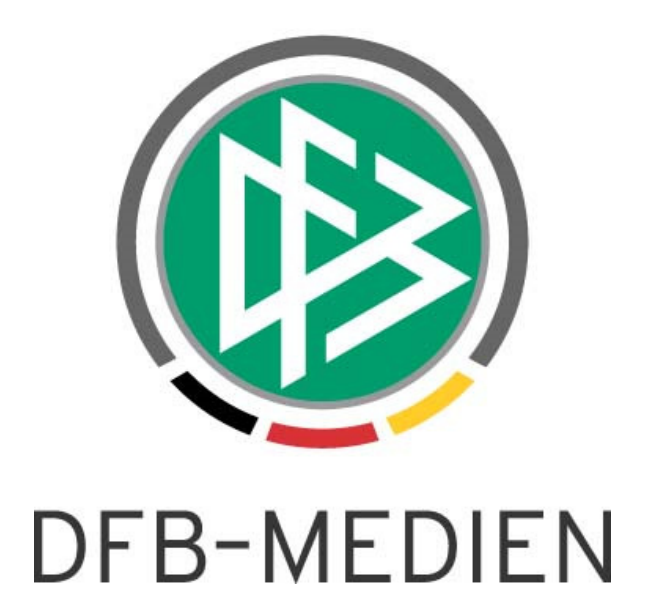

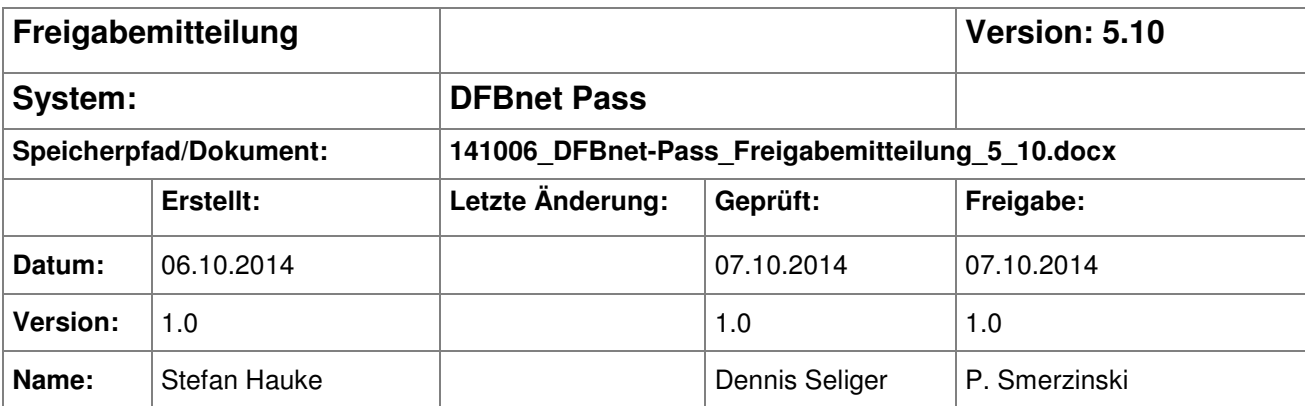

#### © 2014 DFB-Medien GmbH & Co. KG

Alle Texte und Abbildungen wurden mit größter Sorgfalt erarbeitet, dennoch können etwaige Fehler nicht ausgeschlossen werden. Eine Haftung der DFB-Medien, gleich aus welchem Rechtsgrund, für Schäden oder Folgeschäden, die aus der An- und Verwendung der in diesem Dokument gegebenen Informationen entstehen können, ist ausgeschlossen.

Das Dokument ist urheberrechtlich geschützt. Die Weitergabe sowie die Veröffentlichung dieser Unterlage sind ohne die ausdrückliche und schriftliche Genehmigung der DFB-Medien nicht gestattet. Zuwiderhandlungen verpflichten zu Schadensersatz. Alle Rechte für den Fall der Patenterteilung oder der GM-Eintragung vorbehalten.

Die in diesem Dokument verwendeten Soft- und Hardwarebezeichnungen sind in den meisten Fällen auch eingetragene Warenzeichen und unterliegen als solche den gesetzlichen Bestimmungen.

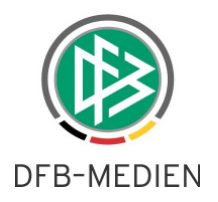

# **Zum Inhalt**

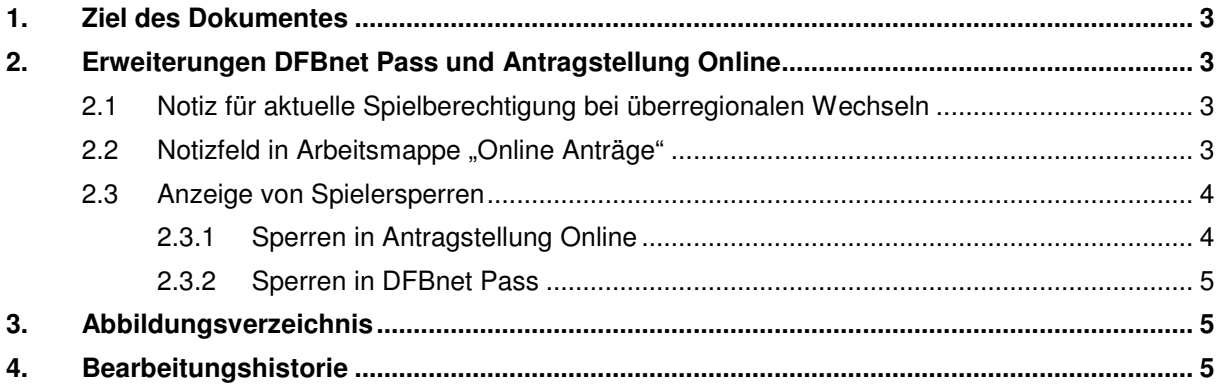

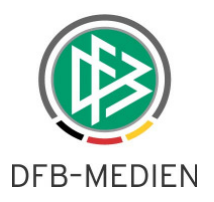

## **1. Ziel des Dokumentes**

Das nachfolgende Dokument beschreibt die im Rahmen der Version 5.10 realisierten funktionalen Erweiterungen für die Anwendung DFBnet Pass.

# **2. Erweiterungen DFBnet Pass und Antragstellung Online**

### **2.1 Notiz für aktuelle Spielberechtigung bei überregionalen Wechseln**

Mit dem Release 5.10 werden Notizen auch an Anträgen zu überregionalen Wechseln angezeigt. Diese Notizen sind auf den bearbeitenden Verband begrenzt, sind also nicht mandantenübergreifend sichtbar.

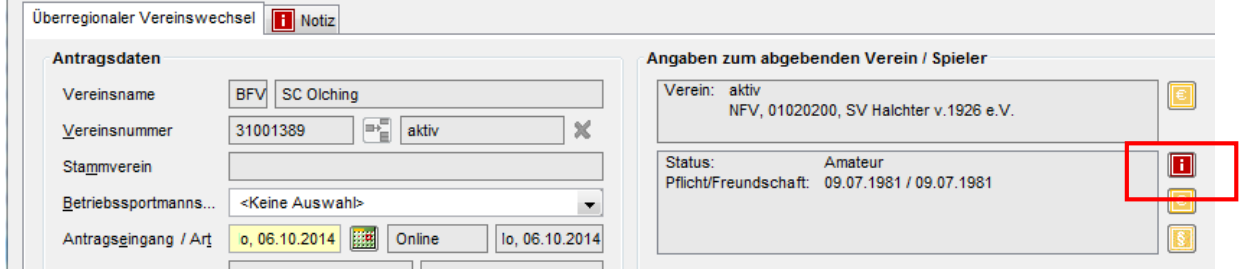

Abbildung 1: Notiz für die aktuelle Spielberechtigung

 $\mathbb{R}^n$  .

## 2.2 Notizfeld in Arbeitsmappe "Online Anträge"

Zusätzlich wurde die Arbeitsmappe "Online Anträge" um das Feld "Notiz" ergänzt. Wird eine Notiz am Antrag erfasst, erscheint das bekannte Notiz-Icon in der entsprechenden Zeile. Der Inhalt der Notiz kann entweder per Mouseover oder nach dem Öffnen des Antrags unter dem Reiter Notizen gelesen werden.

| □ Online-Anträge<br>- 1 Anträge<br>Dublettenprüfung<br><b>ED</b> Wiedervorlagemappe<br>由 Auswertungen<br>Suchprofile<br>Zuletzt bearbeitet | Vereinsnummer<br>Antraosstatus<br>Spielberechtig | ÜE<br>Erfasst<br><keine auswahl=""><br/>▼</keine>                                        |               | Verein<br>Art<br><keine auswahl=""><br/><keine auswahl=""><br/>Spielerstatus</keine></keine> |            | $\overline{\phantom{a}}$<br>$\overline{\phantom{a}}$ |  |
|----------------------------------------------------------------------------------------------------|--------------------------------------------------|------------------------------------------------------------------------------------------|---------------|----------------------------------------------------------------------------------------------|------------|------------------------------------------------------|--|
|                                                                                                    | m                                                | <b>Anzahl Anträge: 1</b><br>Antragsein<br>Passnummer<br>Person<br>Geburtsdatum<br>Verein |               |                                                                                              |            |                                                      |  |
|                                                                                                    | 06.10.2014<br>Test                               |                                                                                          | Test Otto (m) |                                                                                              | 21.07.1971 | SC Olching                                           |  |

Abbildung 2: Antragsnotizen in der Arbeitsmappe "Online Anträge"

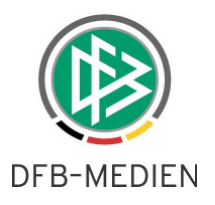

### **2.3 Anzeige von Spielersperren**

### **2.3.1 Sperren in Antragstellung Online**

Mit der Version 5.10 werden offene Sperren mit der Grundlage "Urteil" aus dem Spielbericht in den Anträgen auf Vereinswechsel und bei Abmeldungen angezeigt, um den antragsstellenden Verein bzw. die Geschäftsstelle zum Zeitpunkt der Antragsstellung entsprechend zu informieren.

Bei dem Aufruf eines Spielers in der Antragsstellung im Rahmen eines Vereinswechsels oder einer Abmeldung wird im Bereich der offenen Sperren aus dem Spielbericht geprüft, ob eine entsprechende Sperre zu dem Spieler bzw. der Spielerin vorliegt. Um die Anzeige zu vervollständigen, wurden zwei weitere Felder mit den Bezeichnungen "gesperrte Spiele gesamt" und "noch offen" implementiert.

#### Fall 1: Es liegt keine Sperre vor

Eine Sperre kann weiterhin manuell durch den Antragssteller erfasst werden, falls laut Spielbericht keine Sperre vorhanden ist. Mit der neuen Version steht dem Anwender zusätzlich die Möglichkeit zur Verfügung, Spielsperren zu erfassen.

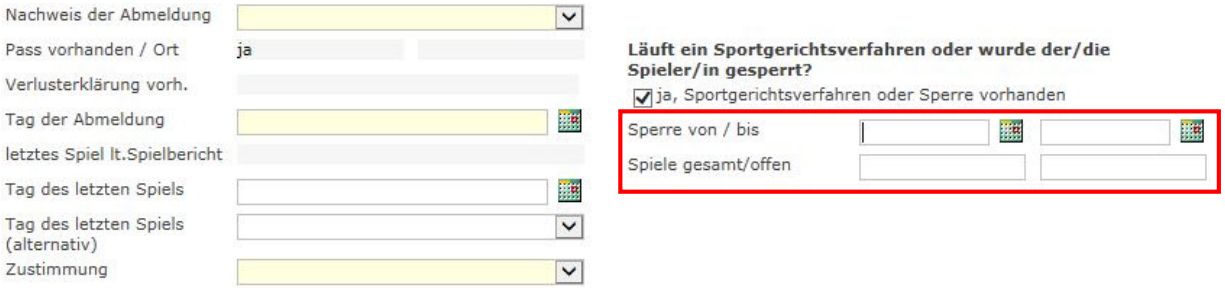

Abbildung 3: Sperre kann weiterhin eingetragen werden, falls kein Urteil laut Spielbericht vorliegt

#### Fall 2: Es liegt eine Sperre durch Urteil vor

Liegt eine Sperre nach den definierten Kriterien vor, wird die Sperre im Antrag auf Vereinswechsel bzw. auf Abmeldung visualisiert. In diesem Fall wird der Bereich der Sperren lediglich "read-only" präsentiert, das Flag "ja, Sportgerichtsverfahren oder Sperre vorhanden" ist gesetzt und die entsprechenden Informationen von/bis - Datum, Spiele gesamt und noch offen werden angezeigt.

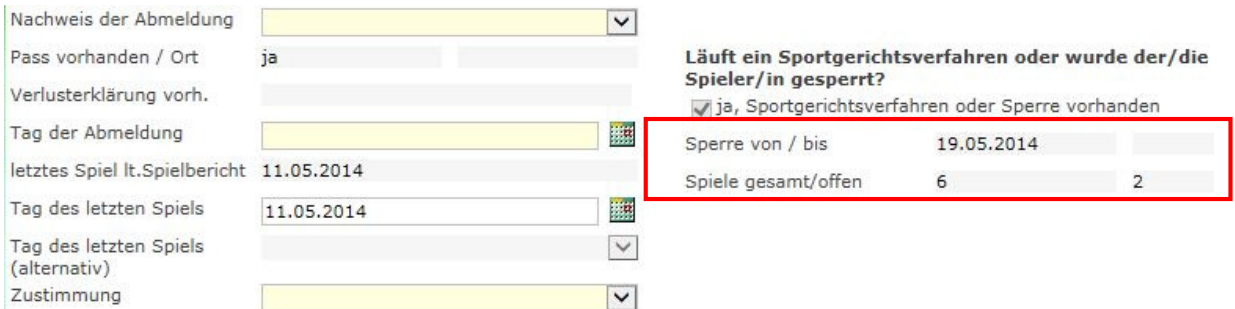

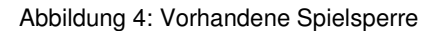

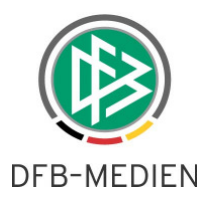

### **2.3.2 Sperren in DFBnet Pass**

Alle offenen Sperren bleiben in DFBnet Pass grundsätzlich editierbar und werden durch eine Quellenangabe ergänzt. Mögliche Quellen sind:

- Spielbericht
- Angabe Verein
- Angabe Verband (bei manueller Anpassung durch die Passstelle)

Handelt es sich um einen Online gestellten Antrag auf Vereinswechsel oder um einen online gestellten Antrag auf Abmeldung mit Spiel(er)sperre wird die Sperre wie im Antrag, zum Zeitpunkt der Absendung erfasst, dargestellt.

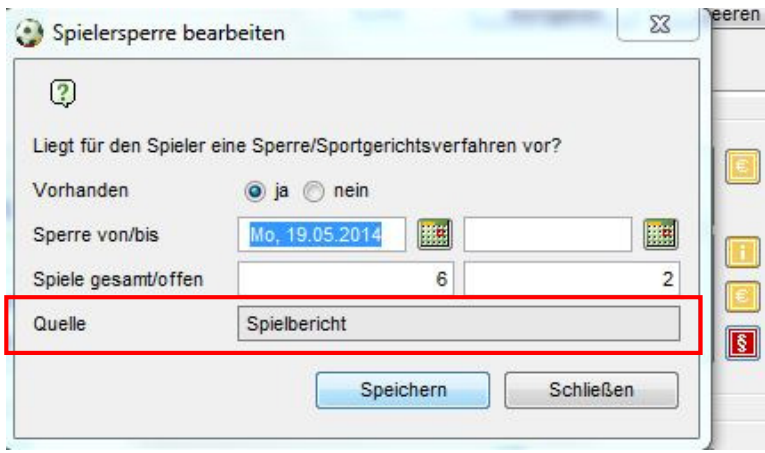

Abbildung 5: Anzeige der Sperren in DFBnet Pass

# **3. Abbildungsverzeichnis**

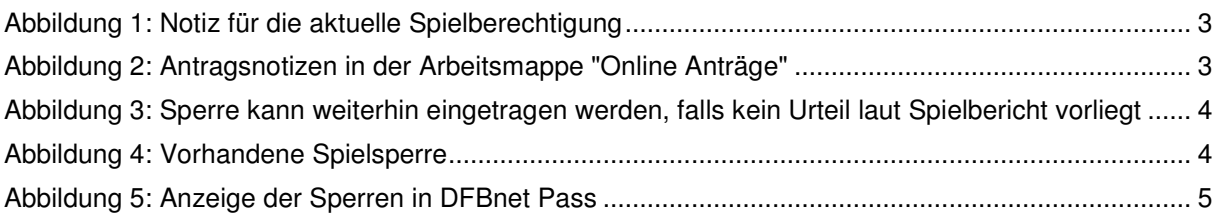

## **4. Bearbeitungshistorie**

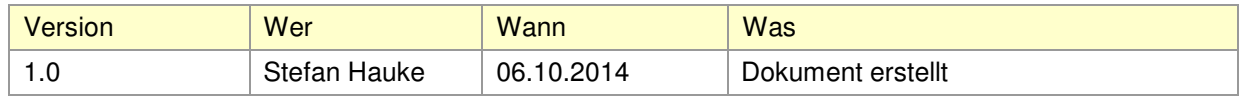